- 1. Link do CLASSROOM znajduje się w GÓRNYM MENU lub pod banerem **na stronie głównej szkoły -> sp4.brodnica.pl** ↓ 56 49 861 25 ≥ sekretariat@zsp3.brodnica.pl **EPUAP BIR** ØSekretariat czynny w godzinach 7:30-15:30 (pn, śr-pt) / 8:00-16:00 (wt) lat juz mineto r 4 z Oddziałami Integ a Brodnicy w Brodnicy **FOTO** DZIENNIK CLASSROO odnica (woj. kujawsko-pomo 1968-2018
- 2. Po wejściu na stronę CLASSROOM należy:
	- a) w polu **Adres e-mail** wprowadzić adres, składający się z imienia i nazwiska dziecka (bez polskich znaków, rozdzielone kropką) i zakończenia "@sp4.brodnica.pl", jak w przykładzie poniżej:

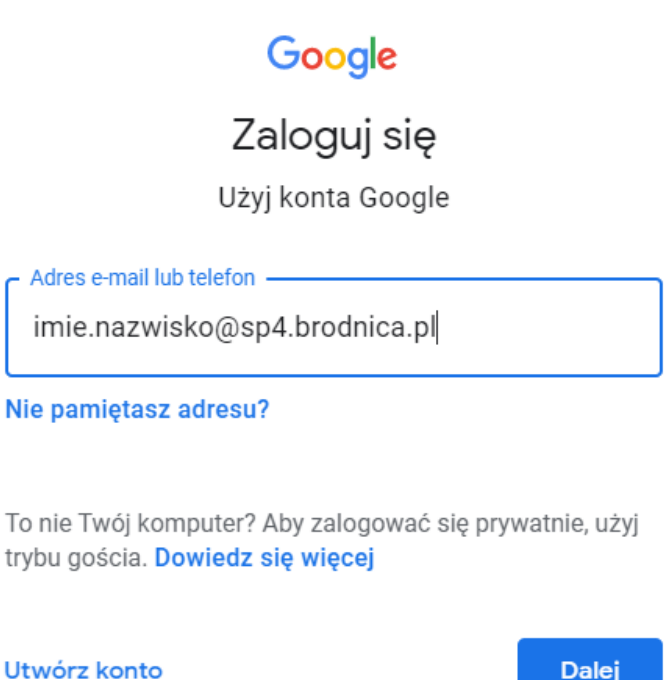

- b) w polu **Hasło** należy wpisać hasło pierwszego logowania: **Classroom2021**
- 3. Po zaakceptowaniu regulaminu i zmianie hasła pierwszego logowania, w następnym kroku należy wybrać rolę: **Jestem uczniem**, jak poniżej:

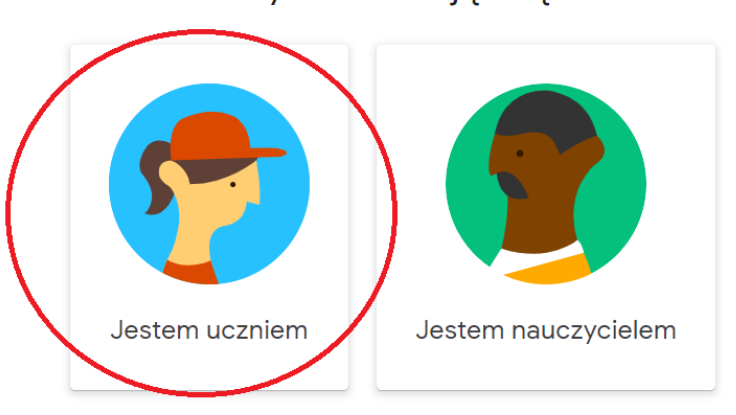

Wybierz swoją rolę

Gdy nauczyciel wyśle zaproszenie do zajęć, to w głównym oknie pojawi się kafelek, na którym należy kliknąć przycisk DOŁĄCZ:

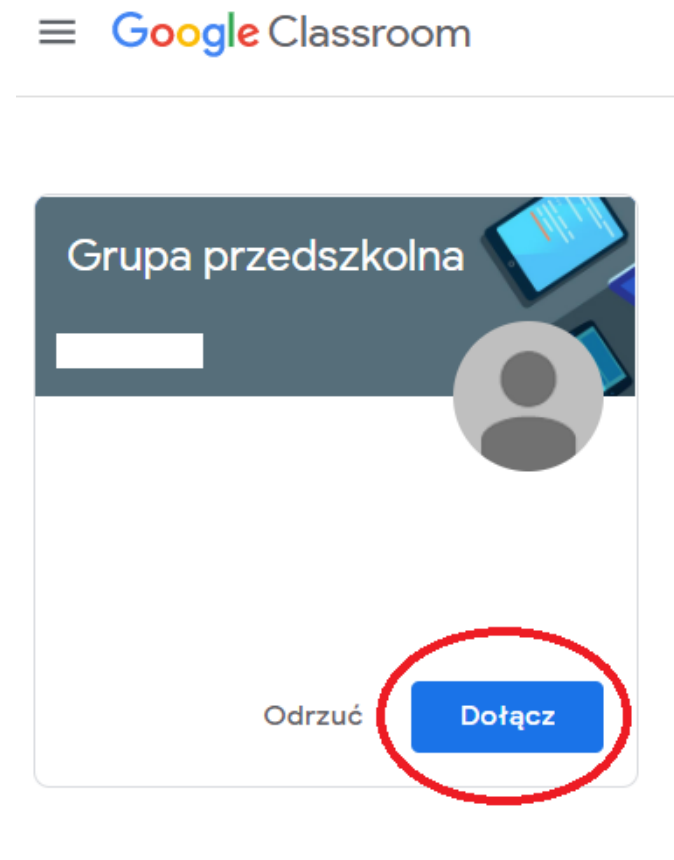

## RESETOWANIE HASŁA

W przypadku potrzeby zresetowania hasła, należy napisać na adres -> **admin@zsp3.brodnica.pl**

Po pozytywnej weryfikacji, zostanie przywrócone hasło pierwszego logowania: **Classroom2021**

## PRZYDATNE INSTRUKCJE

- 1. Logowanie i korzystanie z aplikacji "Google Classroom" -[> https://www.youtube.com/watch?v=reh6Pr92ctA](https://www.youtube.com/watch?v=reh6Pr92ctA)
- 2. Aplikacjia "Google Classroom" na telefonie komórkowym -><https://www.youtube.com/watch?v=XuRcBiFW9DQ>

Jeśli nie będzie można wejść do aplikacji "Google Classroom", wówczas należy przejść tam, gdzie są wszystkie konta na telefonie, wybrać odpowiednie i dokonać logowania, a następnie ponownie uruchomić aplikację.

3. Rozwiązywanie problemów z kamerą lub dźwiękiem w "Google Classroom": <https://support.google.com/meet/answer/7380413?hl=pl> <https://support.google.com/meet/answer/9302964?hl=pl>

## KONTAKT

W przypadku pytań i problemów można pisać na adres -> **admin@zsp3.brodnica.pl**

lub zadzwonić pod numer 56 49-861-25.